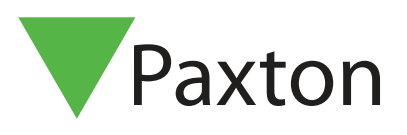

## Paxton Installer - Fonctionnalité de mise en service

## Vue d'ensemble

La fonction de mise en service de l'application Paxton Installer simplifie considérablement le processus de dénomination d'un contrôleur, en vous permettant d'attribuer le nom au contrôleur ou à PaxLock lorsque vous installez le produit à l'emplacement souhaité. Cela évite d'avoir à noter les informations, qui peuvent facilement être égarées, et vous permet de stocker toutes les informations relatives aux portes dans un emplacement central pour les importer ensuite dans le logiciel Net2.

## Comment mettre en service un site

1. Appuyez sur « Mise en service ».

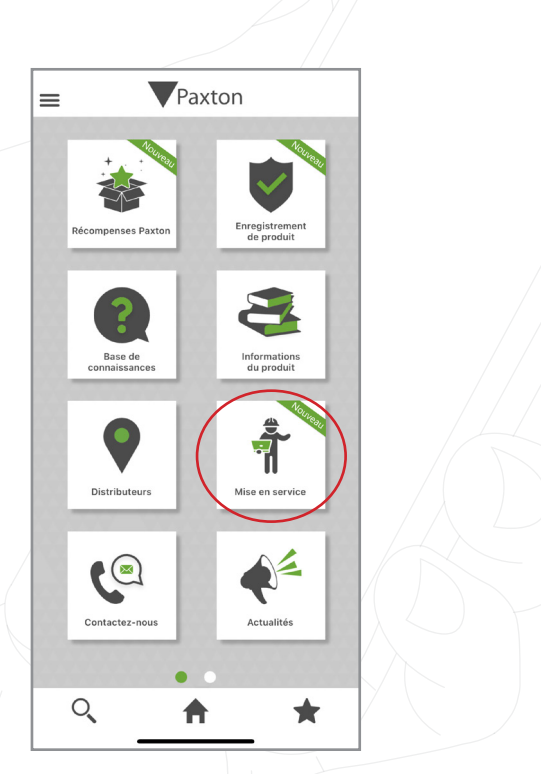

2. Pour créer un nouveau site, vous devez le nommer. Vous avez également la possibilité d'ajouter une image si vous le souhaitez.

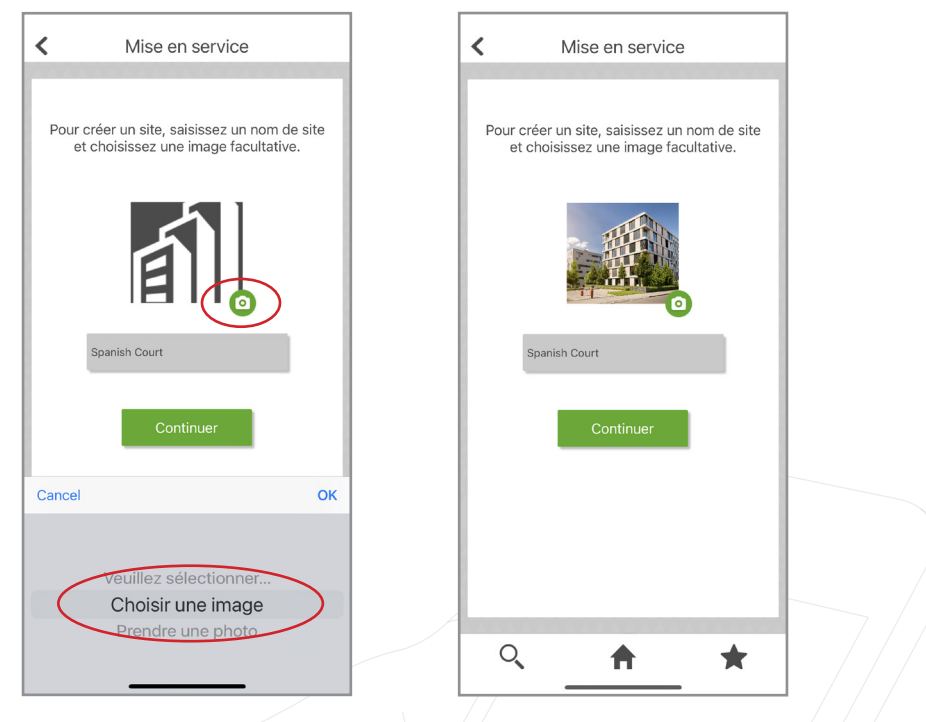

Remarque: Vous pouvez modifier le nom de votre site ou de votre image à tout moment, simplement en faisant glisser le curseur vers la gauche sur le site et en appuyant sur « Modifier ».

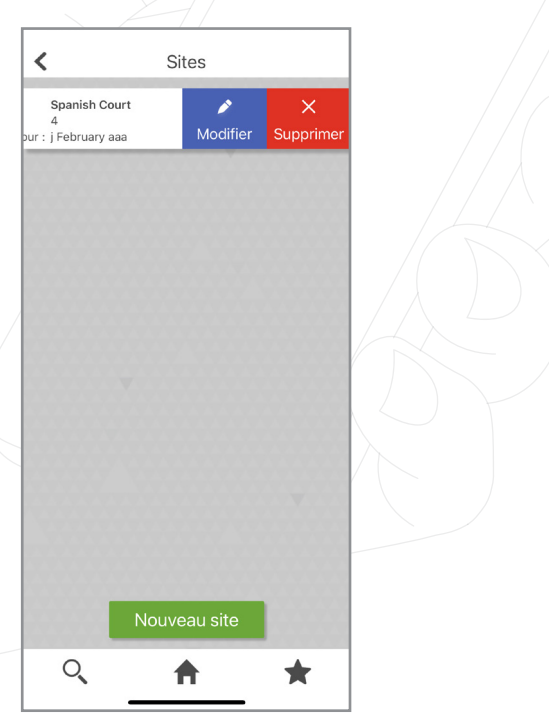

3. Une fois que vous aurez créé votre site, vous pourrez scanner les produits correspondant à votre site.

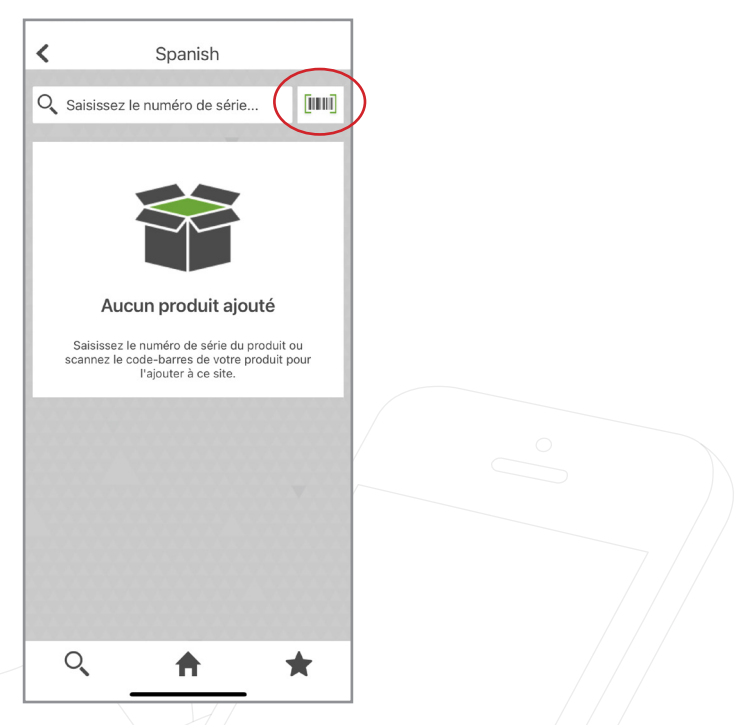

4. Lorsque vous scannez un produit, une fenêtre contextuelle s'affiche indiquant que le produit a été enregistré et que vos points ont également été enregistrés sur votre compte.

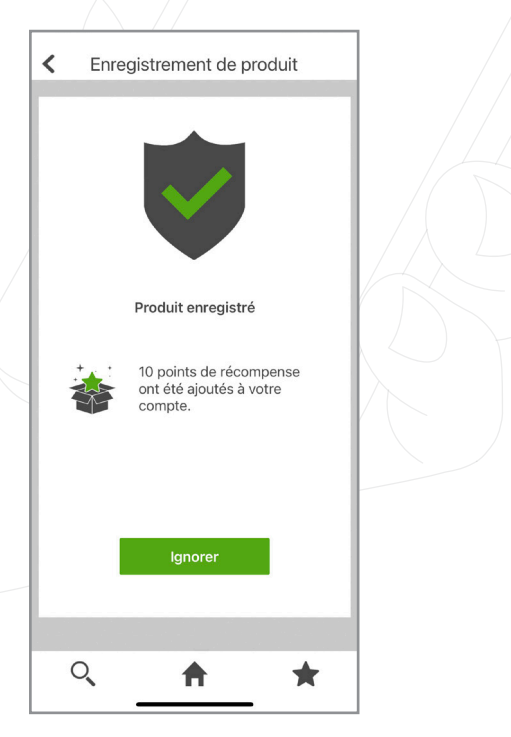

5. Il vous sera également demandé de nommer le produit que vous venez de scanner, c'est-à-dire « Porte  $1 \times$ .

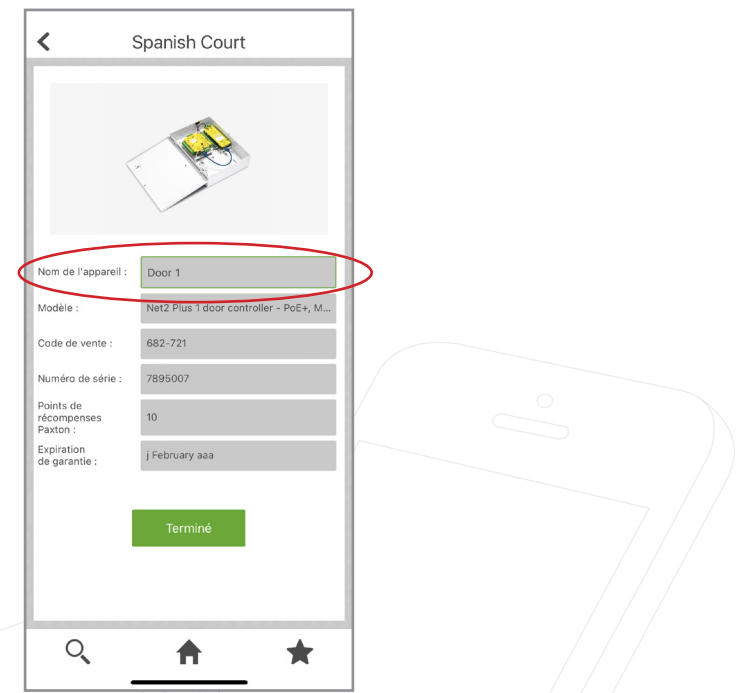

Remarque : Vous pouvez supprimer n'importe quel produit numérisé de votre site, simplement en faisant glisser le curseur vers la gauche sur le produit et en sélectionnant « Supprimer ».

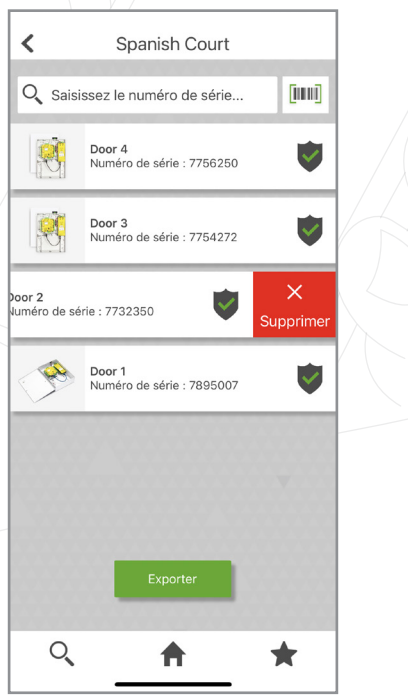

- 6. Pour exporter le site vers le système Net2 configuré, appuyez sur « Exporter ».
- $\hat{~}$ Spanish Court Q Saisissez le numéro de série.. [imi] 恩 Door 4<br>Numéro de série : 7756250  $\checkmark$ Door 3<br>Numéro de série : 7754272  $\checkmark$ 凹 Door 2<br>Numéro de série : 7732350  $\checkmark$ X Door 1<br>Numéro de série : 7895007  $\checkmark$  $\mathcal{Q}$ 合 ★ 7. Appuyez sur « E-mail ».  $\overline{\textbf{C}}$ Spanish Court Q Saisissez le numéro de série..  $\begin{bmatrix} 0 & 0 & 0 \\ 0 & 0 & 0 \\ 0 & 0 & 0 \\ 0 & 0 & 0 \\ 0 & 0 & 0 \\ 0 & 0 & 0 \\ 0 & 0 & 0 \\ 0 & 0 & 0 \\ 0 & 0 & 0 & 0 \\ 0 & 0 & 0 & 0 \\ 0 & 0 & 0 & 0 \\ 0 & 0 & 0 & 0 \\ 0 & 0 & 0 & 0 & 0 \\ 0 & 0 & 0 & 0 & 0 \\ 0 & 0 & 0 & 0 & 0 \\ 0 & 0 & 0 & 0 & 0 & 0 \\ 0 & 0 & 0 & 0 & 0 & 0 \\ 0 & 0 & 0 & 0 &$ Door 4<br>Numéro de série : 7756250 聊  $\checkmark$ 興 Door 3<br>Numéro de série : 7754272  $\checkmark$  $DOor 2$  $\overline{\mathcal{S}}$ Spanish Court  $\times$ @ AirDrop ᠿ Copy  $\overline{\mathbf{w}}$ New Quick Note  $\Diamond$ Add Tags  $\Box$ Save to Files  $\circ$ Save to Pinte

8. Vous devrez vous envoyer le fichier de mise en service par e-mail afin de pouvoir l'importer dans le système Net2.

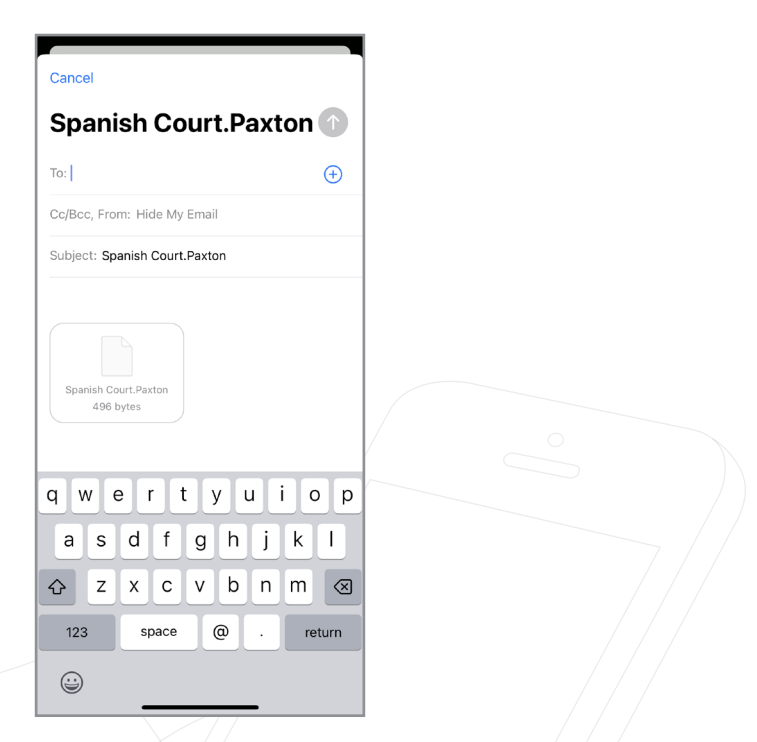

9. Accédez à l'utilitaire de configuration Net2 et détectez vos contrôleurs.

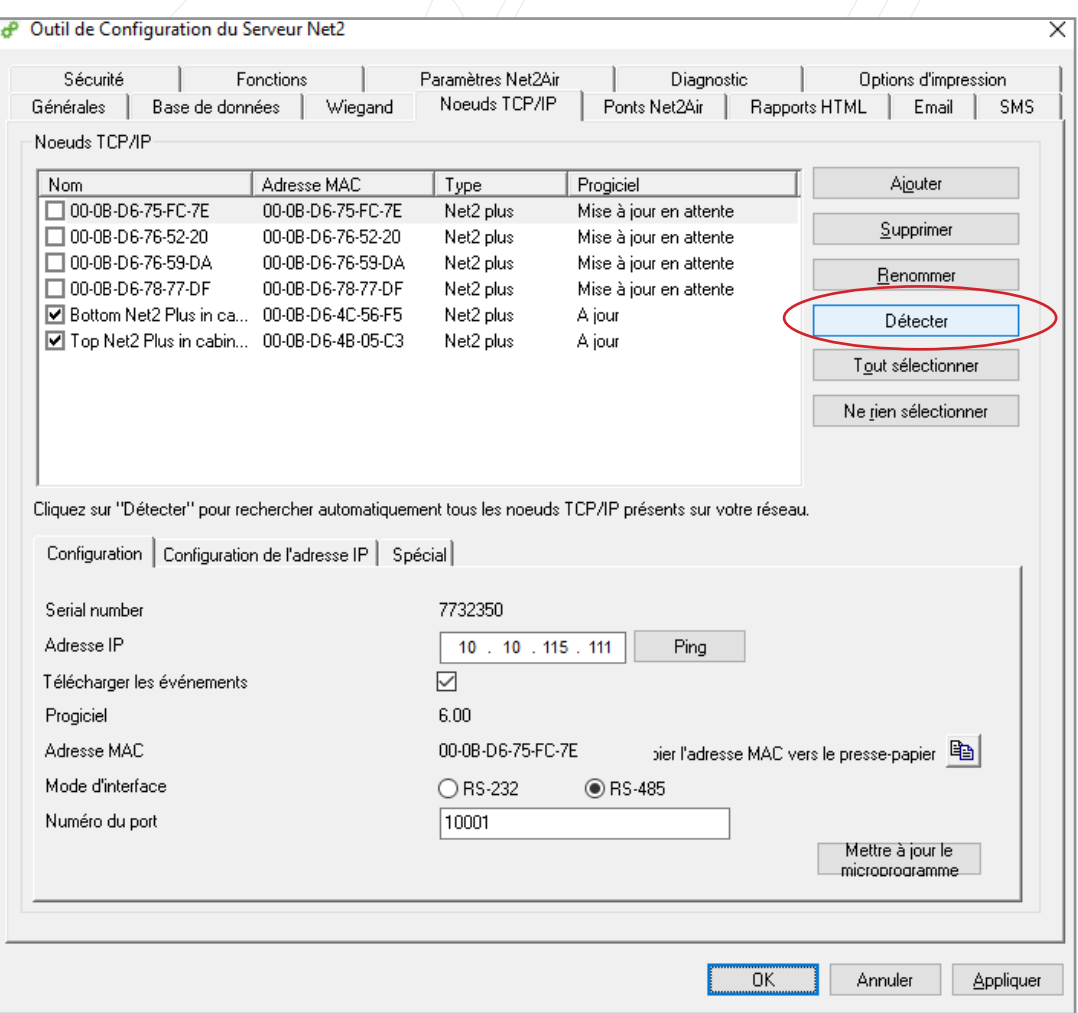

10. Une fois que vous aurez détecté les contrôleurs, vous devrez cocher chacune d'elles, puis cliquer sur « Appliquer ».

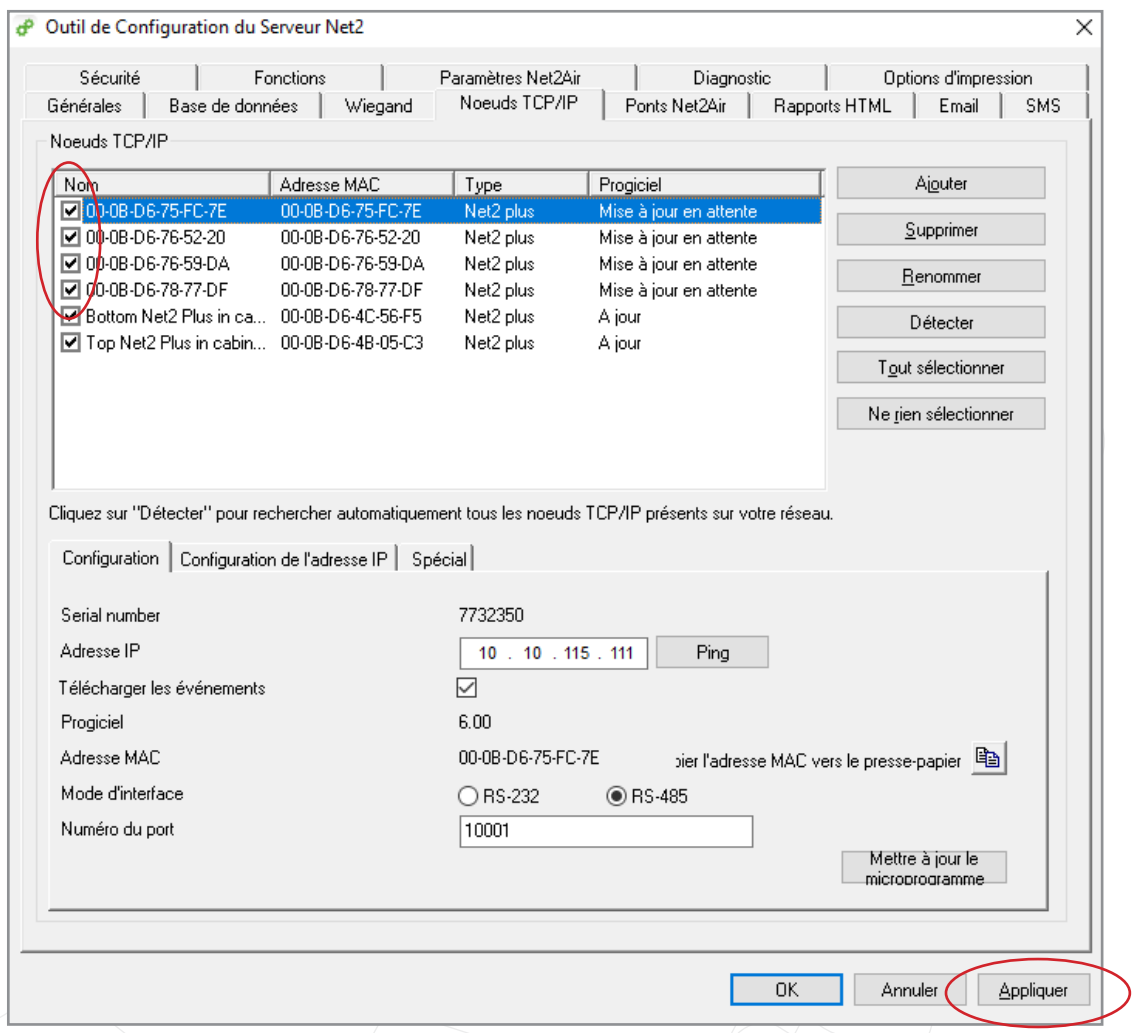

11. Une fenêtre contextuelle apparaîtra vous demandant si vous souhaitez redémarrer le serveur Net2, cliquez sur « Oui ».

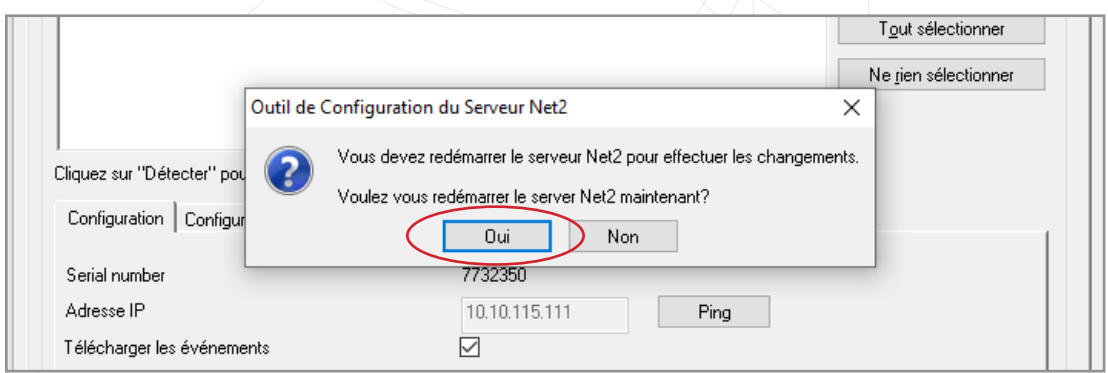

12. Vous devez maintenant vous rendre dans Net2 et cliquer sur « Portes ». Vous pourrez y voir les contrôleurs que vous venez de détecter.

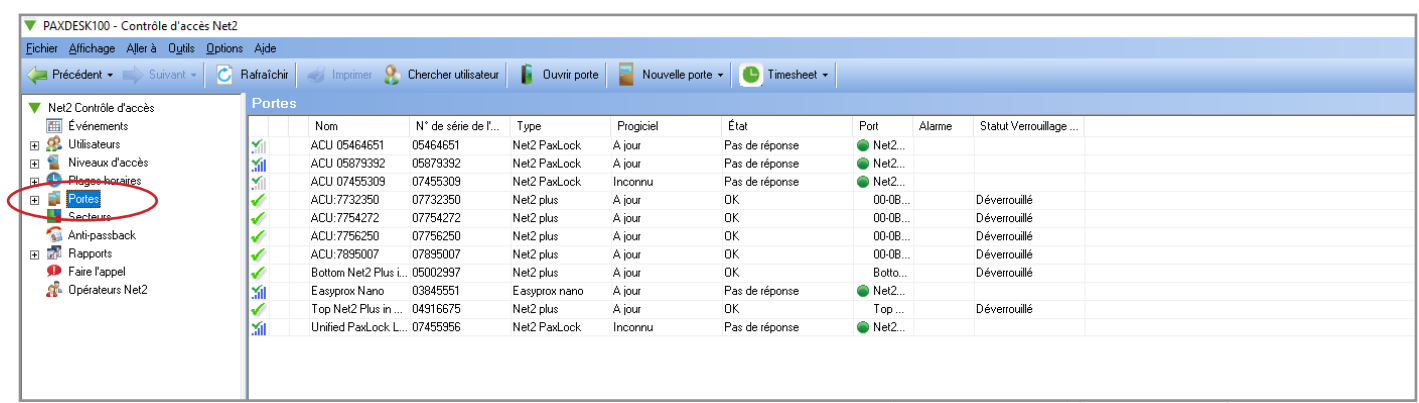

13. Vous devez maintenant importer le fichier de mise en service depuis l'application Paxton Installer. Accédez à « Fichier » et cliquez sur « Importer un fichier de mise en service ».

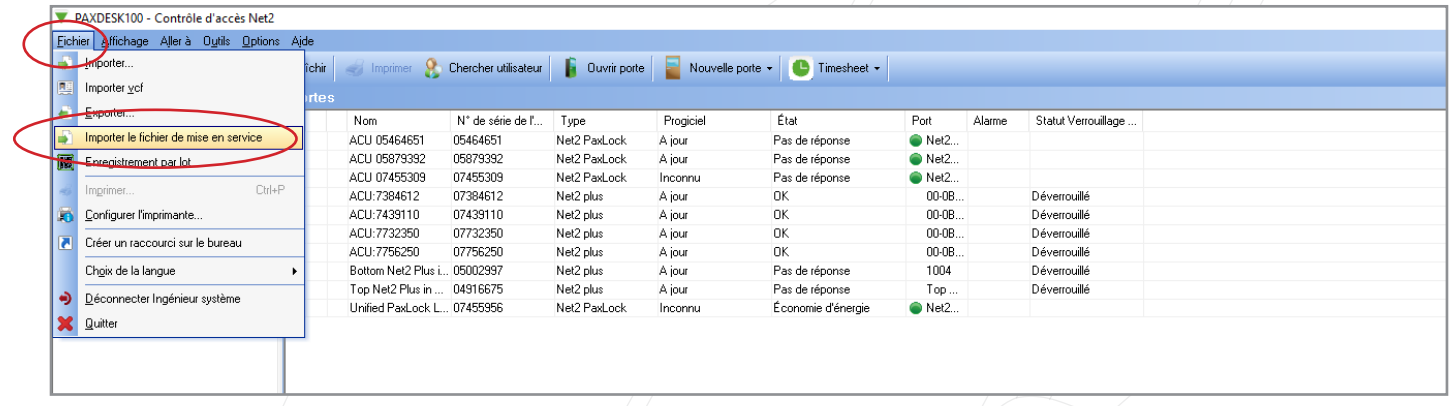

14. Cliquez sur « Parcourir » et sélectionnez le fichier de mise en service.

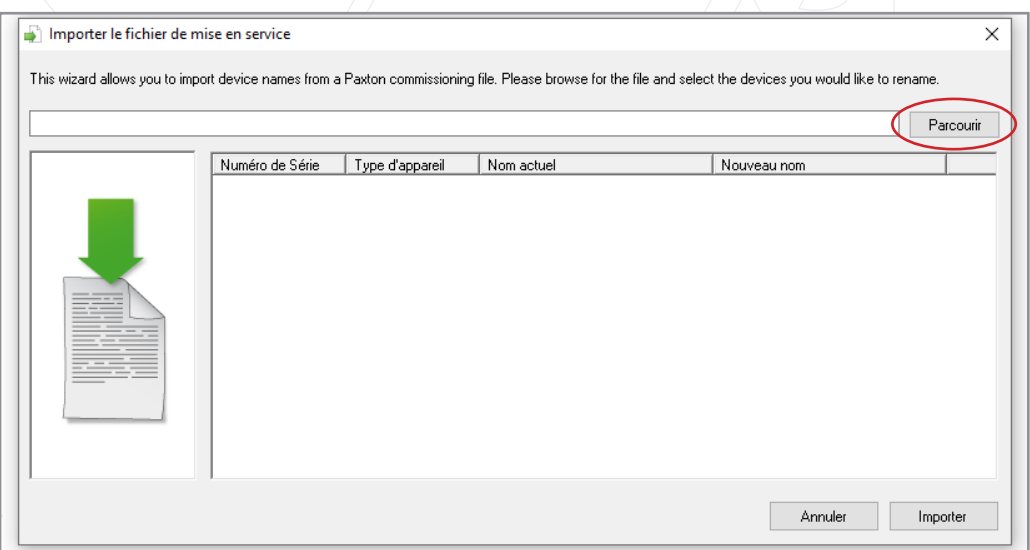

15. Vous verrez maintenant les contrôleurs avec leur nom actuel et le nouveau nom que vous leur avez donné dans l'application Paxton Installer. Cliquez maintenant sur « Importer ».

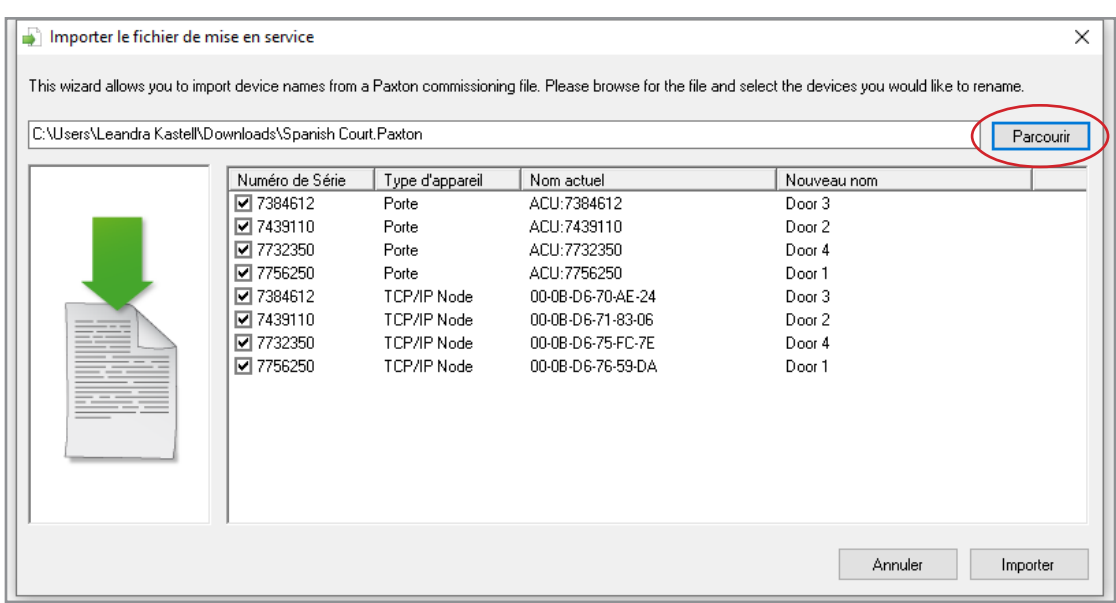

16. Une fenêtre contextuelle s'affiche pour indiquer que l'importation des noms des appareils a été réussie.

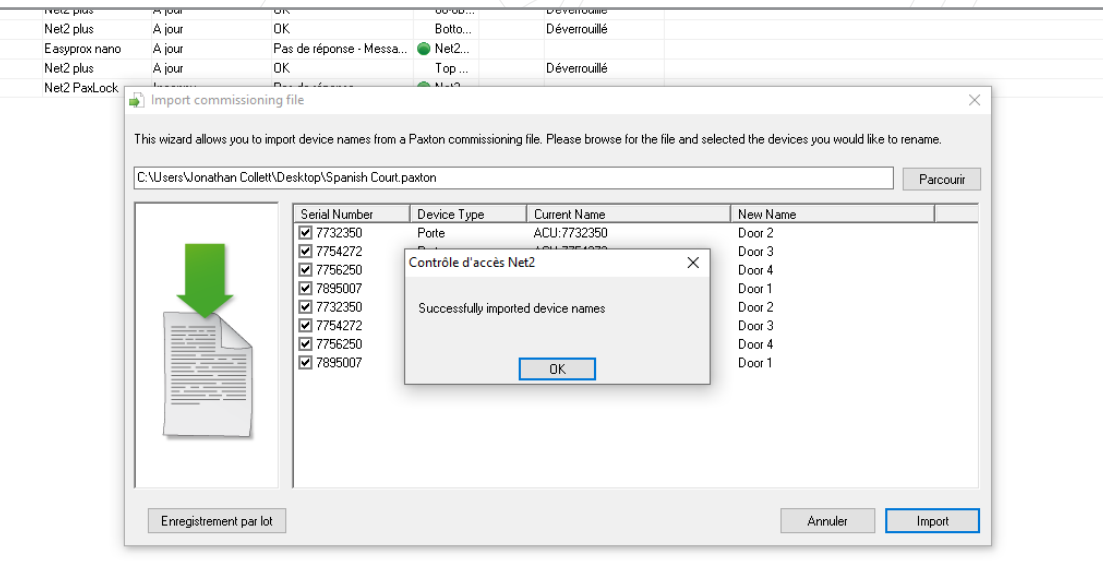

17. Vous verrez maintenant que vous avez importé avec succès le site commandé depuis l'application Paxton Installer.

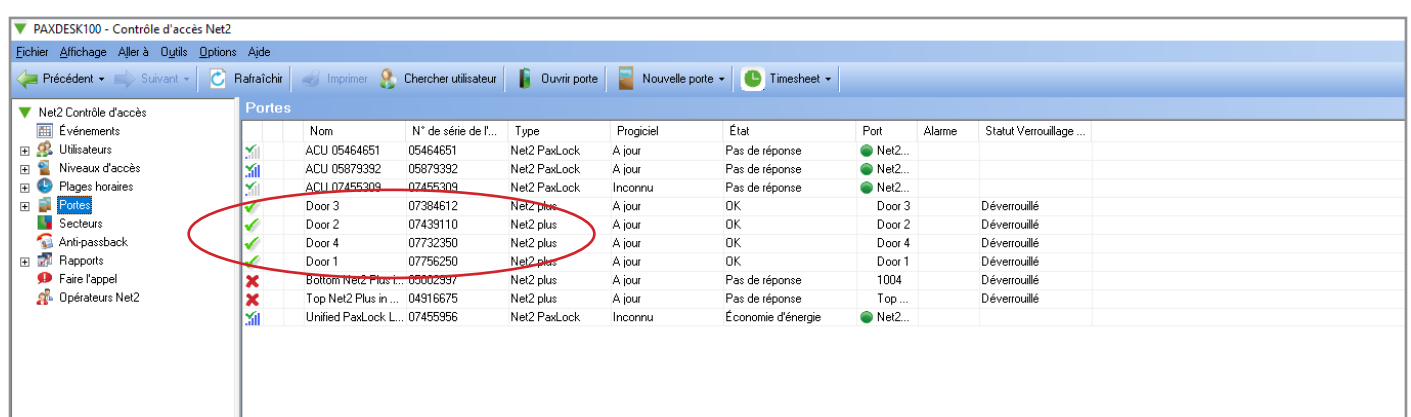